# Bridge Setup (V1 HW to V2 HW)

This document will help with the setup of a wireless bridge using EnGenius prodcuts without the EnJet technology. V1 of the EnGenius bridging hardware does not support the EnJet technology.

The steup guide will be how to setup a PtP (Point to Point) wireless link.

In the figure a PtP wireless bridge is setup to connect to remote networks.

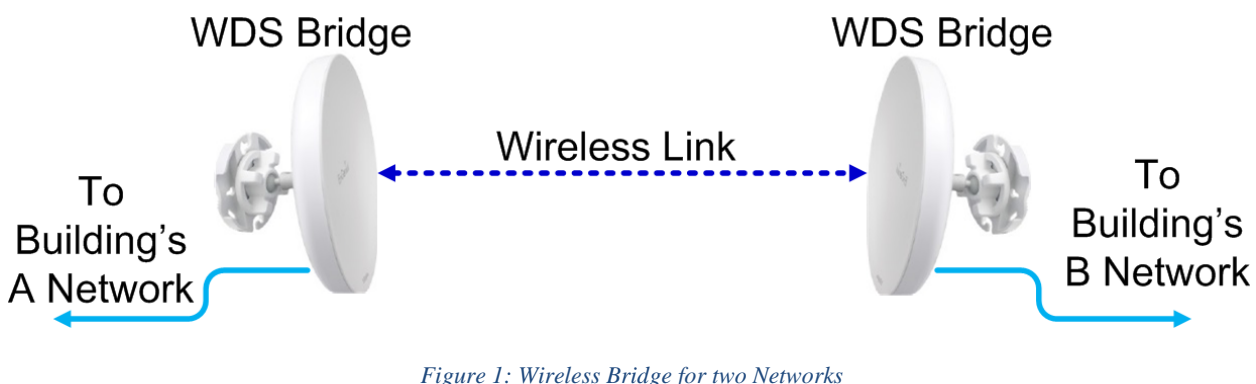

In the figure below a PtP wireless bridge is setup to connect a hardwired IP camera to an NVR wirelessly.

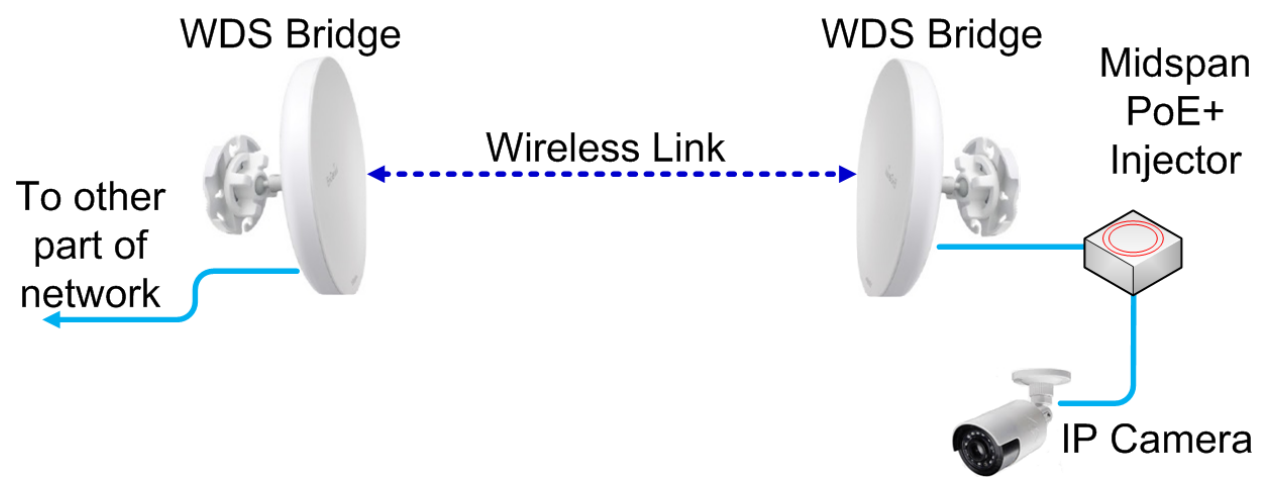

*Figure 2: Wireless Bridge for IP Camera*

Note: *PtP links will yield the best performance. We recommend that network requirements be calculated before deploying a PtMP wirelss bridge links.*

# Step up of HW V1

The first step after login into the unit is to give the unit a static IP address. It is recommend that the unit be given a static IP address in the same subnet as the management subnet and outside the DHCP scope of the DHCP server.

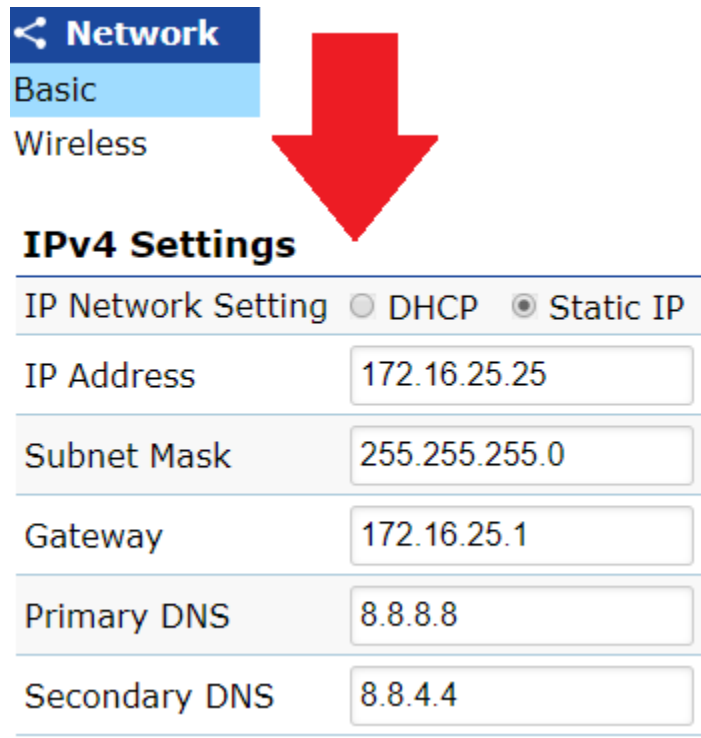

*Figure 3: Static IP address applied to unit*

After setting the IP address click the Apply button at the bottom of the screen. This will que the setting, but the setting is not fully applied unit you follow the next steps.

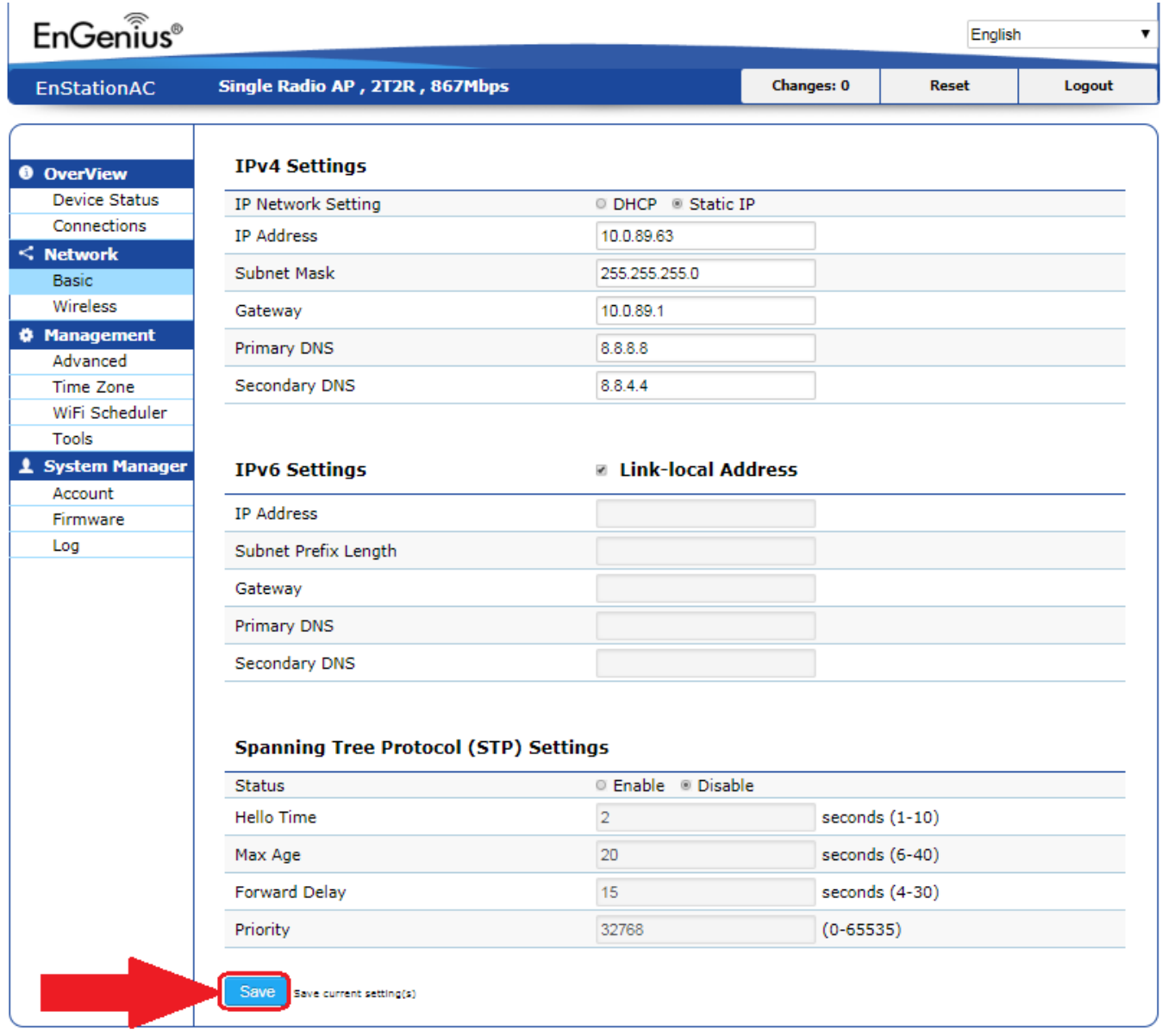

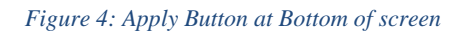

There are two locations to apply the settings from the que to the running and startup config of the unit. One is located where arrow is pointing in the figure below 1A, and the other is located where 1B is shown in the figure below.

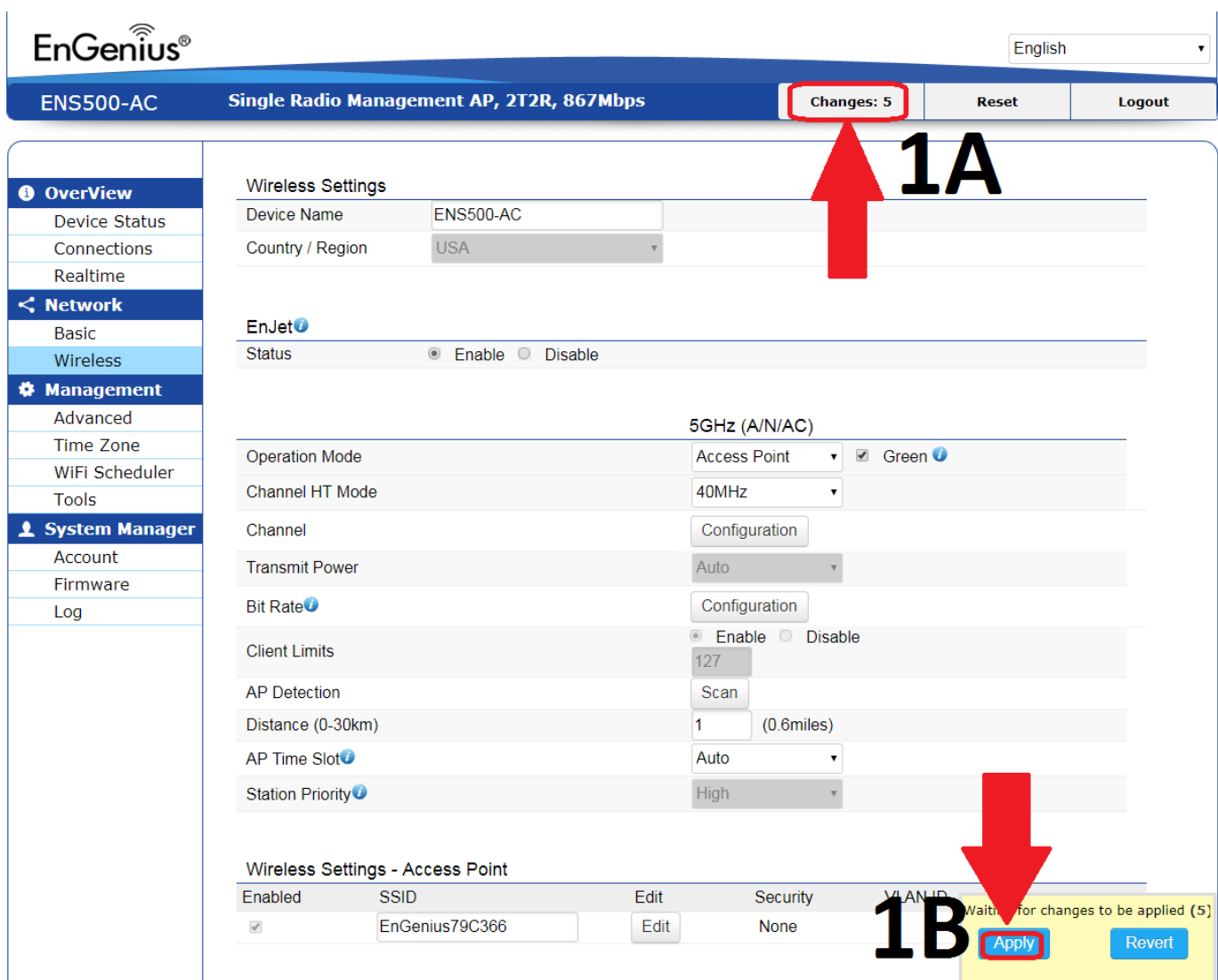

*Figure 5: Two locations to save the settings*

If Changes is clicked (shown from figure 5 above) you will be directed to the Configuration/Changes screen. To apply the settings click the apply button, as shown in the figure below.

#### **Configuration / Changes** Legend: Section added Section removed Option changed Option removed dhcp.cfg02411c dhcp.cfg02411c.domain=ENS500-AC network.lan network.lan.hostname=ENS500-AC wireless.wifi1 wireless.wifi1.ath\_count=0 wireless.wifi1.channel\_config\_status=1 wireless.wifi0\_mgmt wireless.wifi0\_mgmt.disabled=1 **Revert** Apply

#### *Figure 6: Apply Button*

After clicking the Apply button the changes will be applied to the unit. The unit will have to reboot to apply the settings.

## **Configuration / Apply**

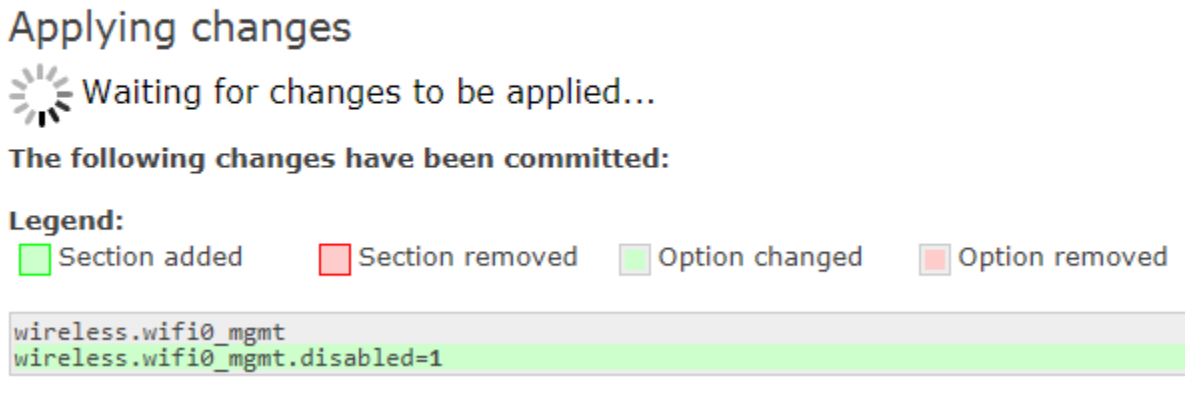

*Figure 7: Applying Changes*

If the Apply button is clicked, as shown in figure 5, then the settings will be applied to the unit. The unit will have to reboot for the settings to take effect.

Please note that only the Changes button will give the option to revert the settings in the que before applying the settings to the unit. Only the Apply button, shown in figure 5 1B, will bypass the Configuration/Changes screen and the option to revert changes is not given.

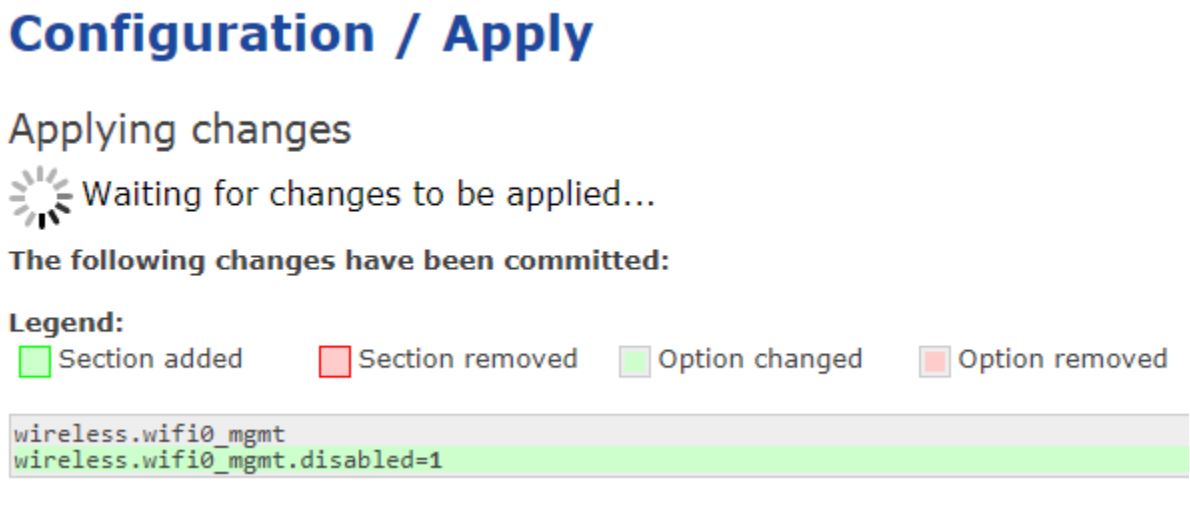

*Figure 8: Applying Settings*

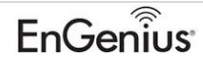

The next step is to note the 5GHz BSSID of the radio. This is important for the WDS Bridge connection to the HWv2 (EnJet) unit.

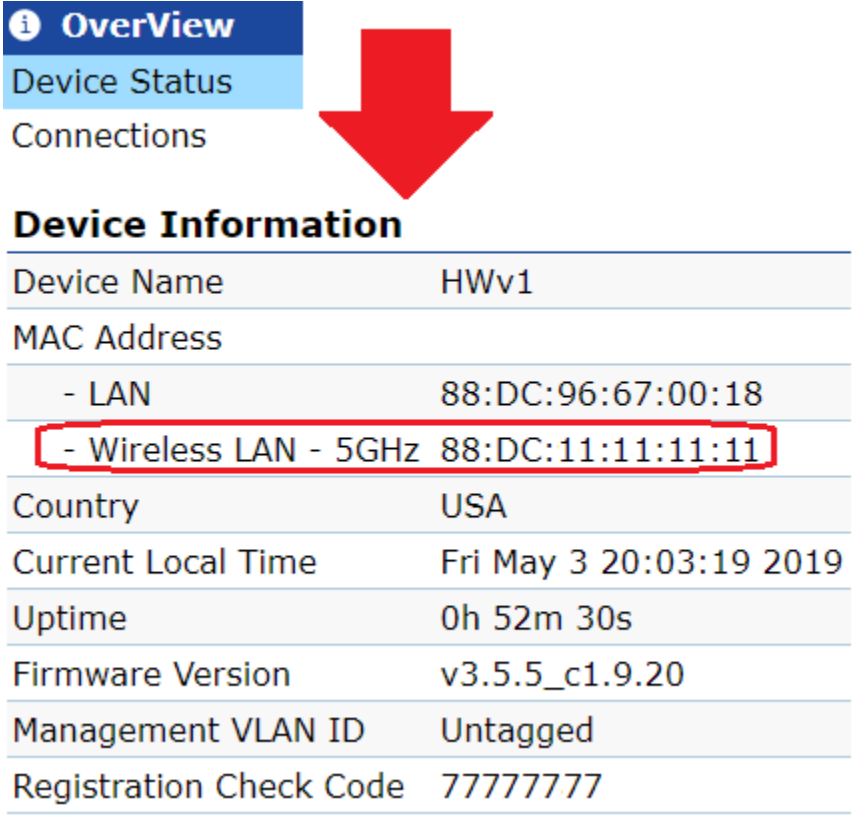

*Figure 9: 5GHz BSSID of HWv1 unit*

The next step is to set the unit for WDS Bridge. This is found under Network>Wireless>Operation Mode>WDS Bridge. Disable Green mode by unchecking the box to the left of the Green setting.

| $\leq$ Network           |                                              |
|--------------------------|----------------------------------------------|
| <b>Basic</b>             |                                              |
| Wireless                 |                                              |
| <b>Wireless Settings</b> |                                              |
| Device Name              | HW <sub>v1</sub>                             |
| Country / Region         | USA                                          |
| 5GHz                     |                                              |
|                          |                                              |
| <b>Operation Mode</b>    | Green <sup>0</sup><br><b>WDS Bridge</b>      |
| Wireless Mode            | <b>Access Point</b><br>Client Bridge         |
| <b>Channel HT Mode</b>   | <b>WDS Access Point</b><br><b>WDS Bridge</b> |

*Figure 10: Settings WDS Bridge and Unchecking Green Mode*

After unchecking the Green mode, scroll down to the bottom of the Wireless setup page and click the Save button.

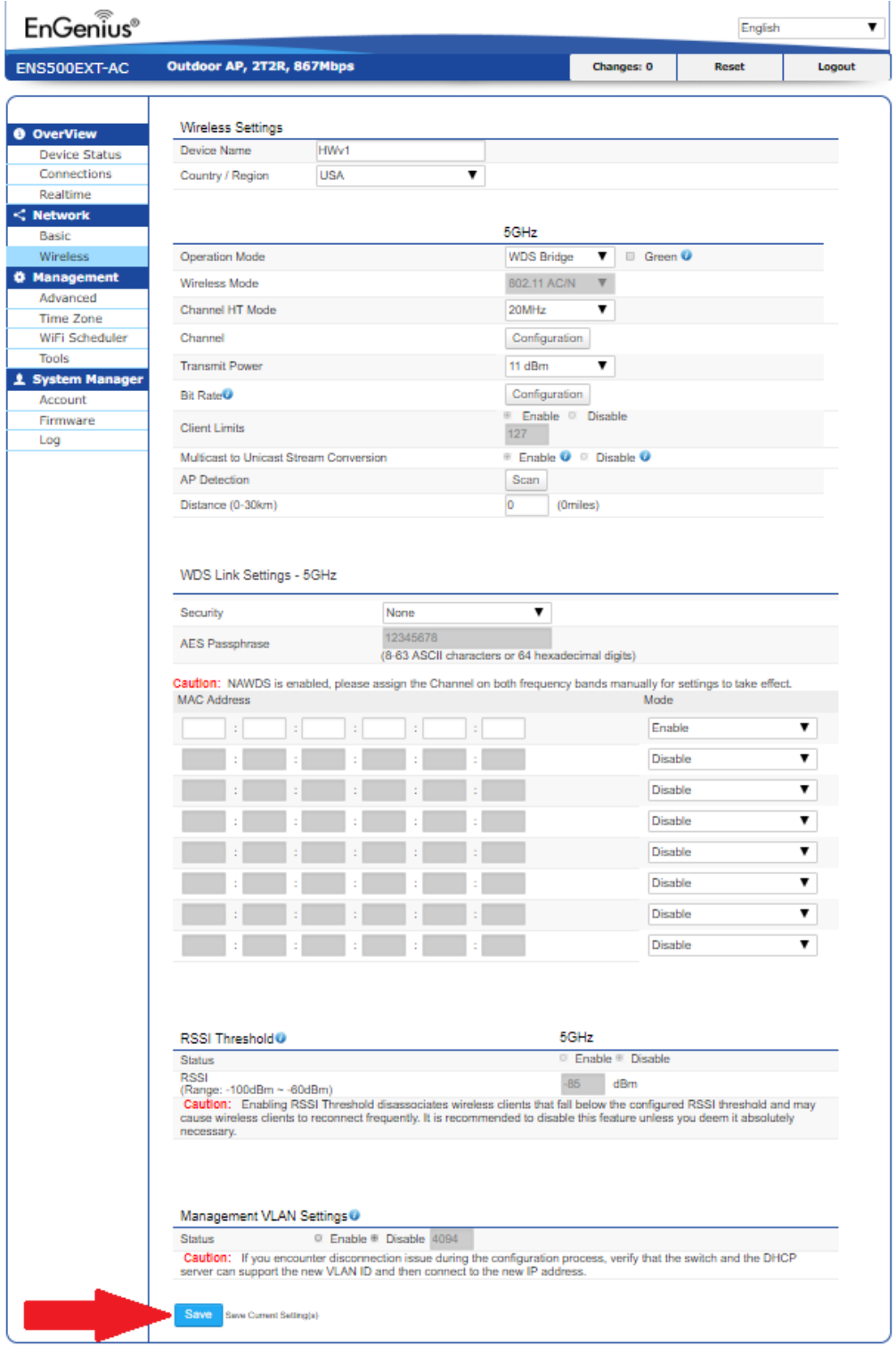

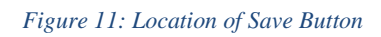

Once the Save Button is clicked the unit will display the message as shown in figure 12. Click the Okay button and the unit will reboot. All other changes will require a two-step save/apply process.

#### 172.16.25.101 says

Green mode is changed, system will reload.

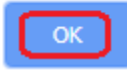

#### *Figure 12: Green Mode disabled*

Next step is to add the 5GHz BSSID of the other unit, in this case the HWv2, EnJet model, into the WDS Link Settings. It is also recommended that encryption be added as well. In the figure below the 5GHZ BSSID of the HWv2 model has been added to the list.

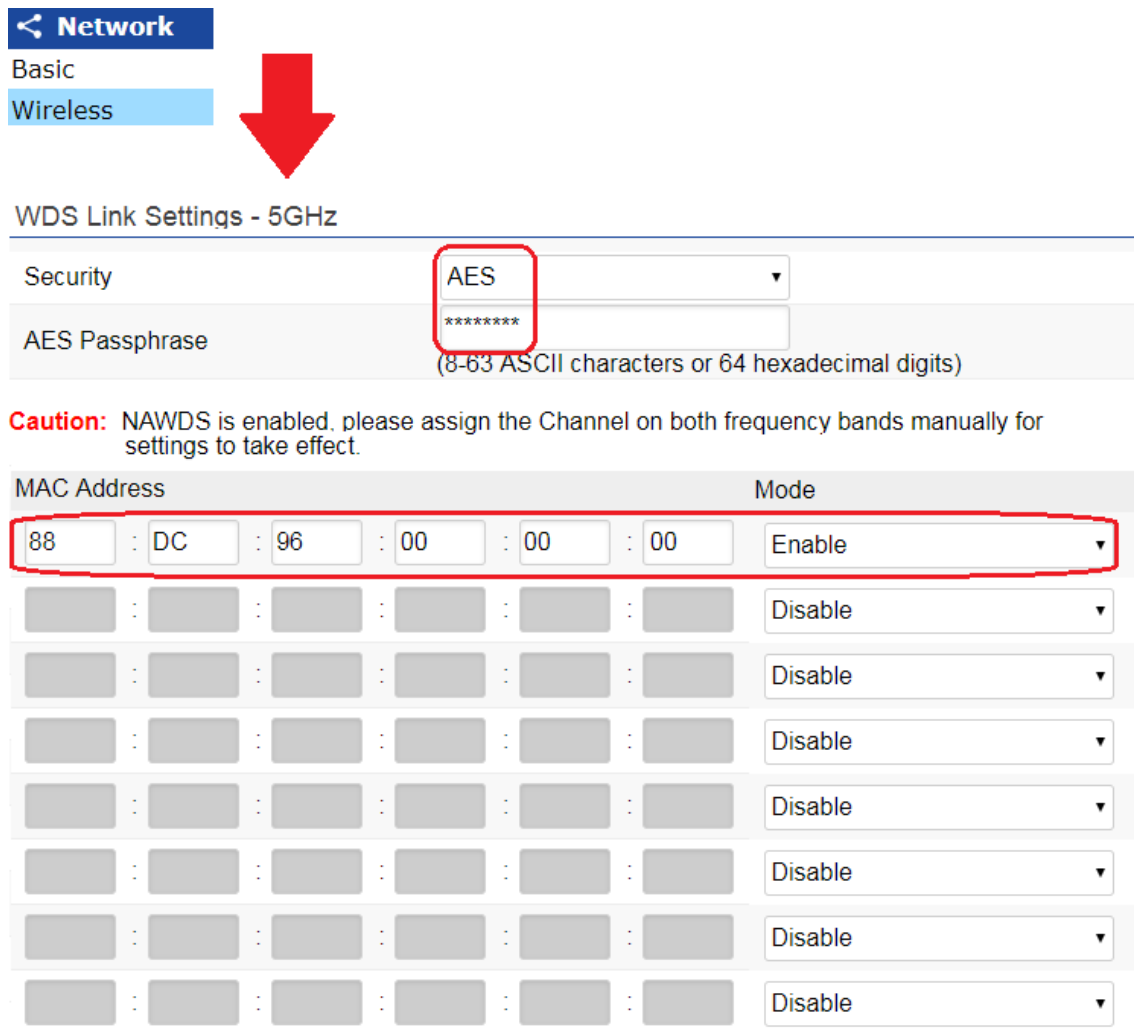

#### *Figure 13: WDS Link Settings*

Below are the best practices for HWv1 for WDS Bridge mode.

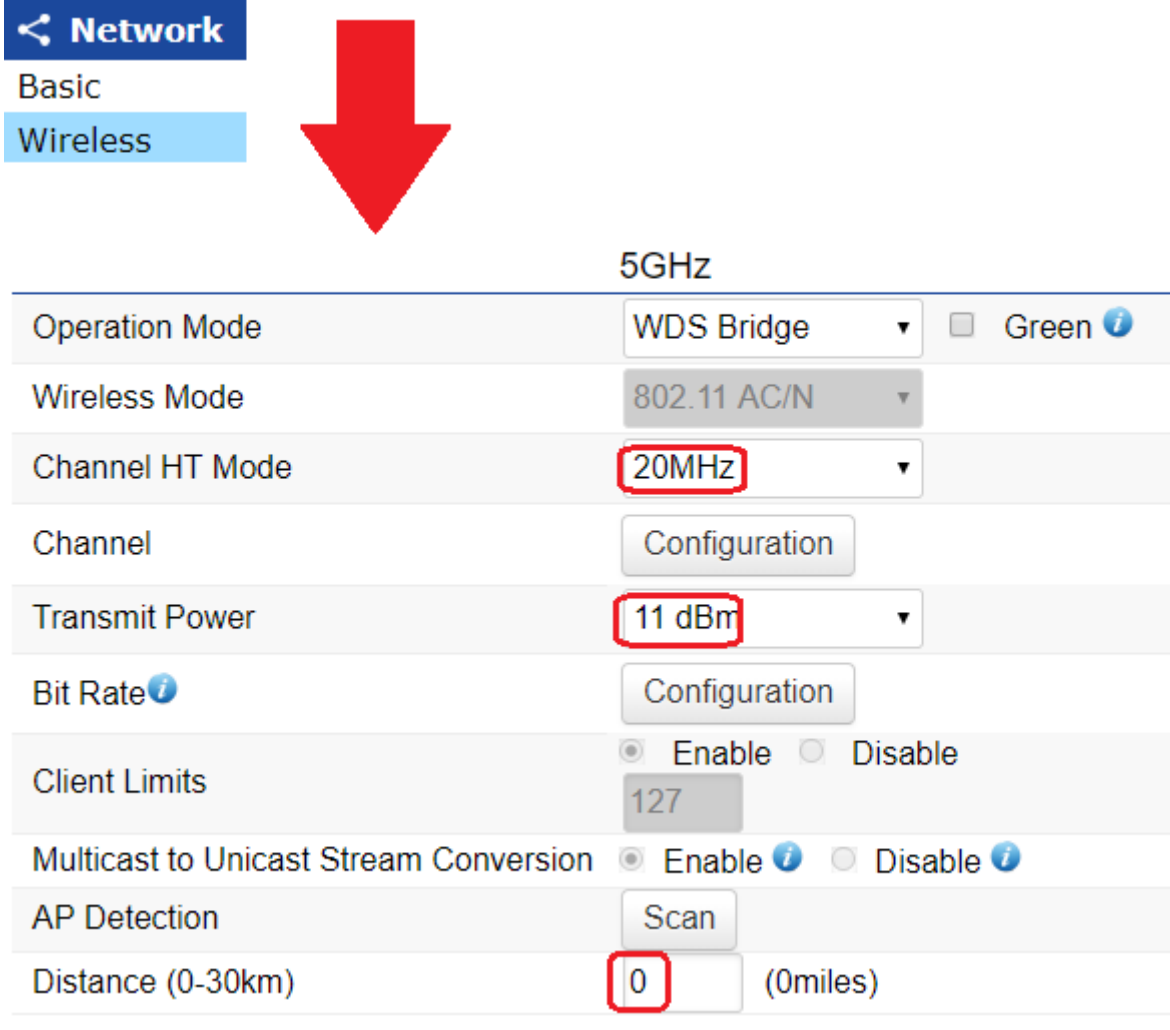

Note: *Best practices is a starting guide on the configuration of the unit.*

#### *Figure 14: HWv1 Best Practices Config*

Best Practices in WDS Bridge mode are to use the smallest channel that you can and the lowest Tx output power you can as well. Please ensure the distance settings is set to zero as well.

Next is to configure the proper channel for the WDS Bridge link. Click the Scan button to the right of AP Detection to scan the wireless channels to determine the best channel to place the WDS Bridge link into. The figure below is found on the Network>Wireless>Wireless Settings page.

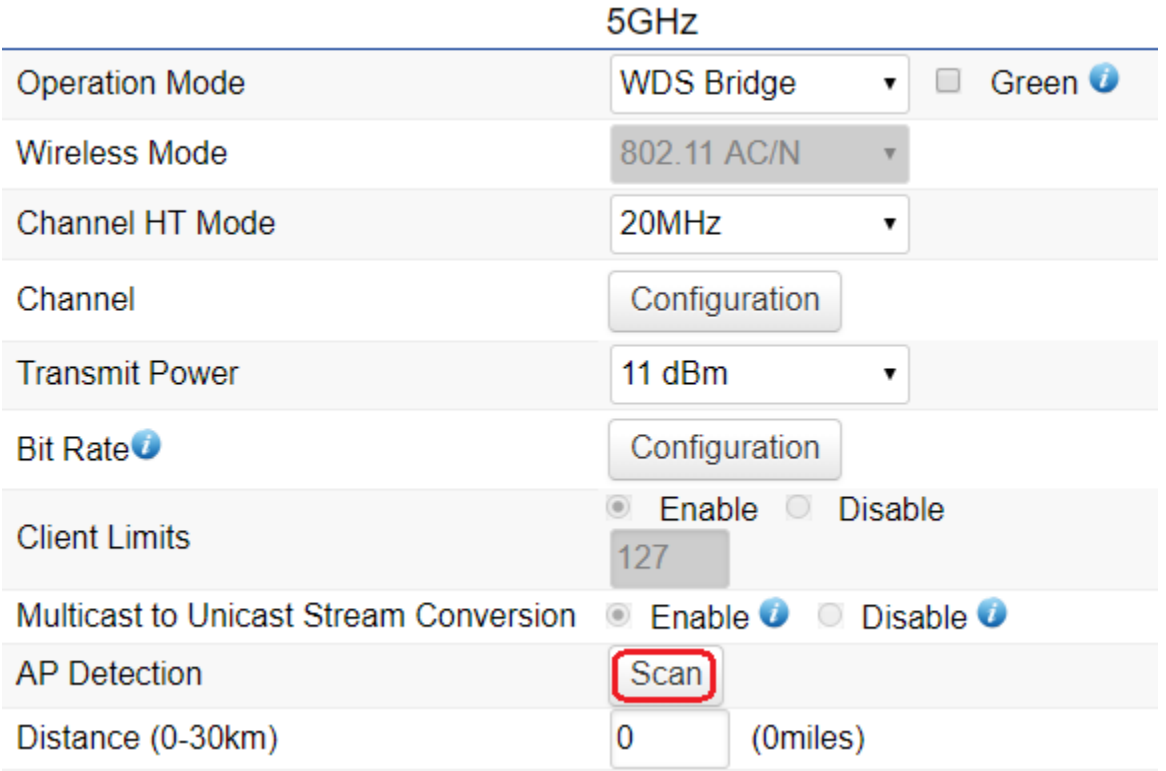

*Figure 15: AP Scan*

The results of the scan will populate similar to the list shown below.

Note: *Depending on the RF environment this might take some time or multiple scans to see all DFS channels.*

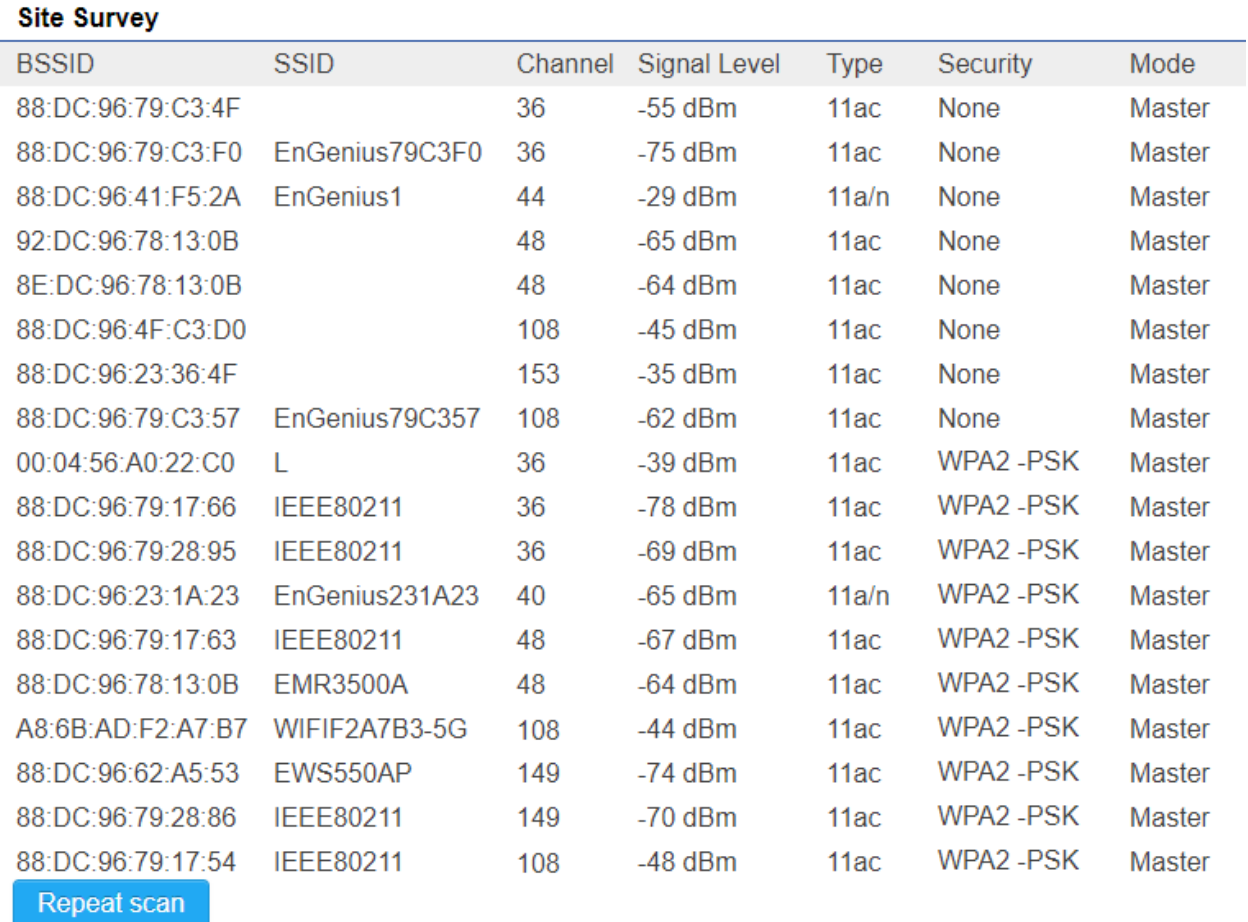

#### *Figure 16: AP Scan Results*

In the example shown above the best channel to use in this case is channel 165. Next step is to configure that channel on the unit.

Note: *Channel 165 is only available for use with a 20 MHz channel.* 

To select the channel Click the Configuration button.

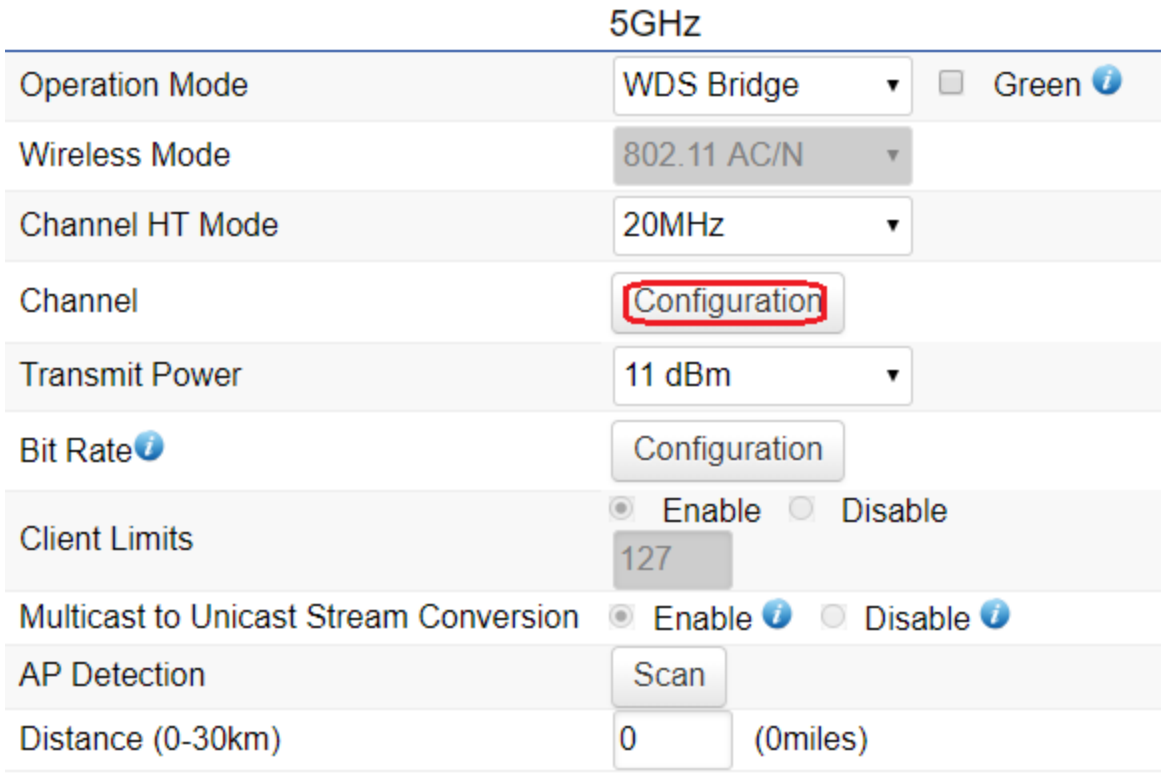

*Figure 17: Channel Configuration button*

Choose the channel you want the unit to operate in. Then Click the Save button at the bottom of the channel list.

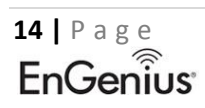

#### 5GHz

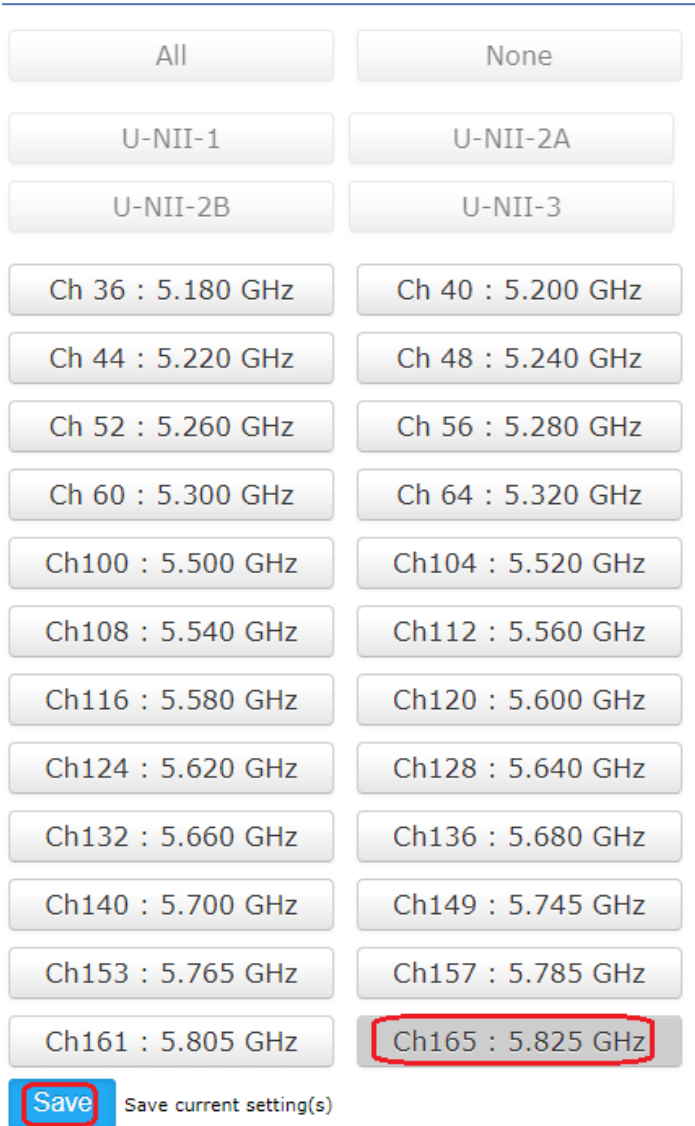

*Figure 18: Selecting operating Channel*

After setting the operating channel click save at the bottom of the page and preform the 2 step save process explained on page 4 of this setup guide.

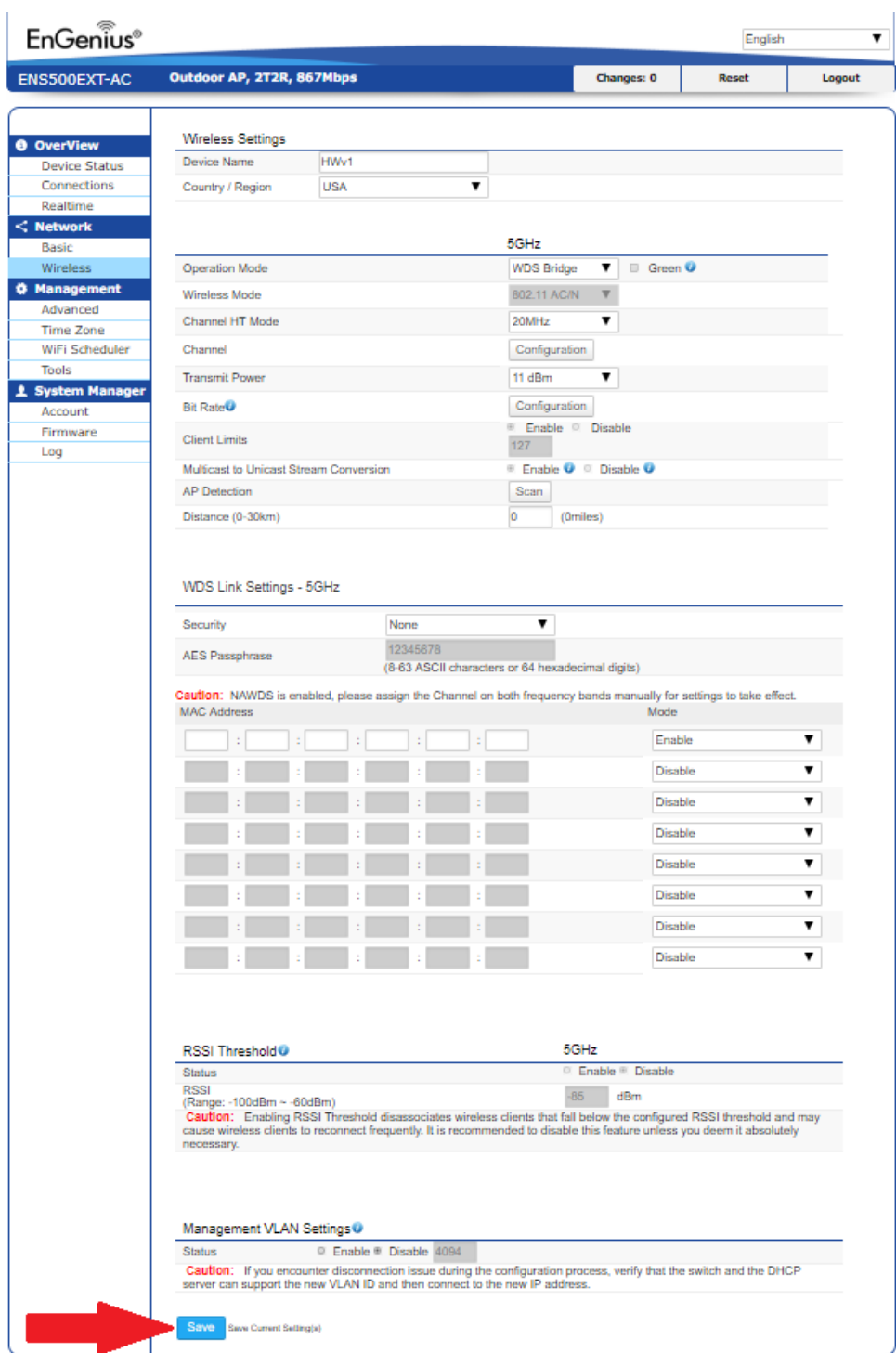

*Figure 19: Save Button*

# Setup of HWv2

The first configuration you want to change in HWv2 is turning off the management radio while configuring the device via Ethernet cable.

Note: *The management radio is used in conjunction with the EnWiFi App. The WDS Bridge mode is not an available operation in the EnWiFi APP.*

After login into the unit Click Wireless under the Network tab on the left hand side of the screen. Scroll down and disable the Management Interface radio

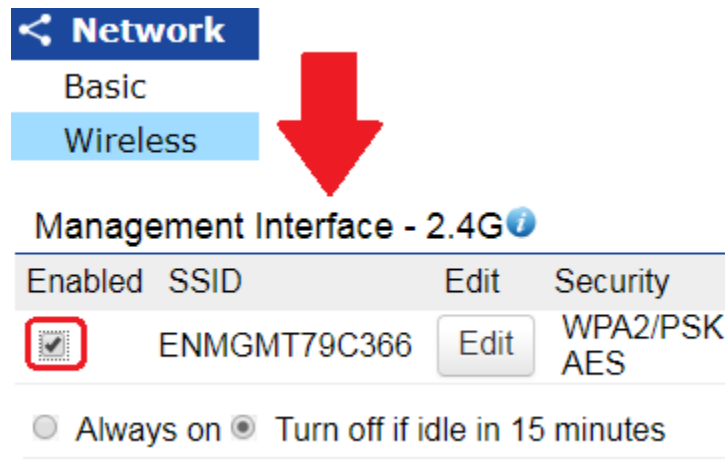

*Figure 20: Management Radio enabled*

The box should be unchecked.

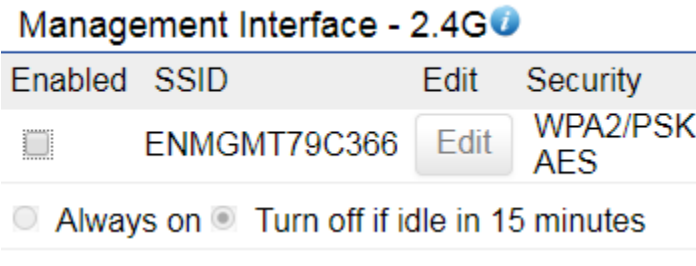

*Figure 21: Management Radio Disabled*

After unchecking the management interface radio click the save button at the bottom of the Wireless Settings page.

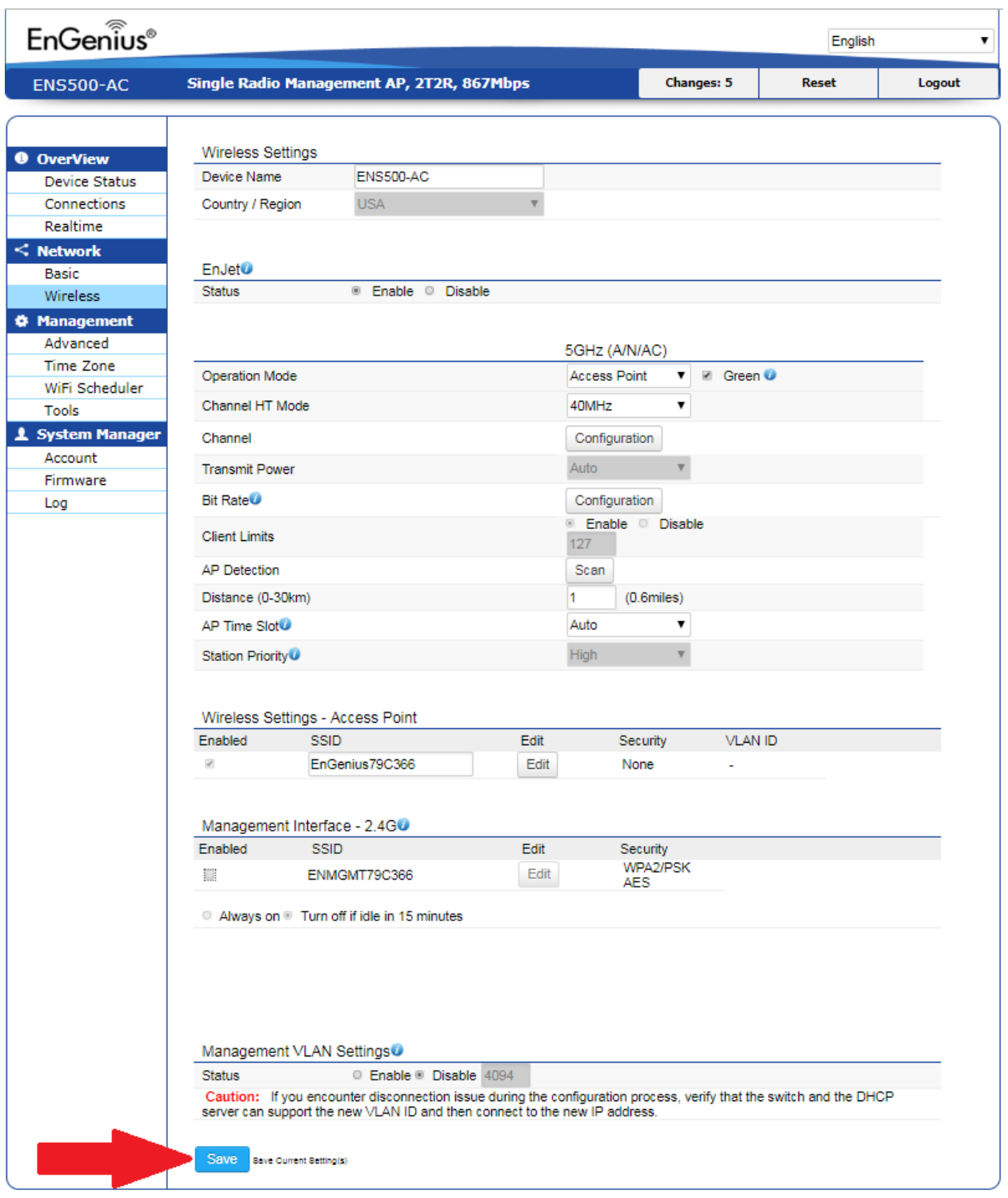

#### *Figure 22: Save Button*

You might get a box warning you to change the management password from default. At this time click the Ignore button, the password will be changed after the device is confirmed to have a WDS Link with the remote unit.

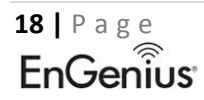

We strongly recommend you to change default password of Management SSID, please reset to login. **New** Confirmed

*Figure 23: Management Radio password change warning*

**Apply** 

**Ignore** 

A second Box may pop up after pressing the Ignore button. Press Skip on this warning box to proceed to disable the management radio.

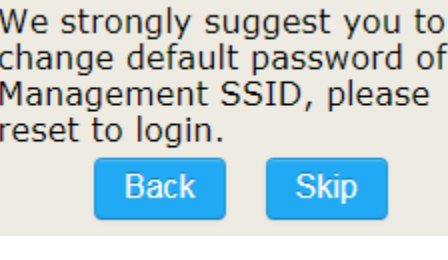

*Figure 24: Second Warning Box*

The next step is to change the mode of operation to WDS Bridge mode. This is done by first disabling EnJet. Once EnJet is disabled the option of WDS Bridge will appear in the drop down menu of operating modes.

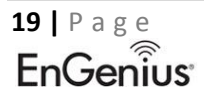

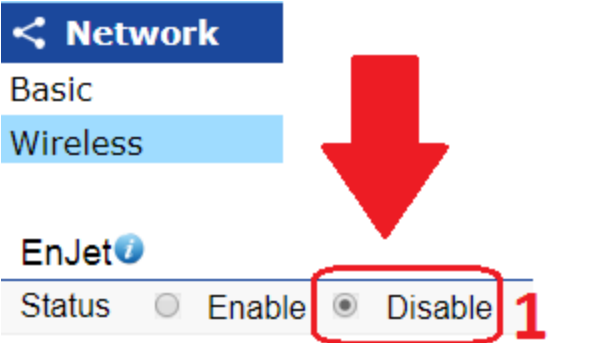

### 5GHz (A/N/AC)

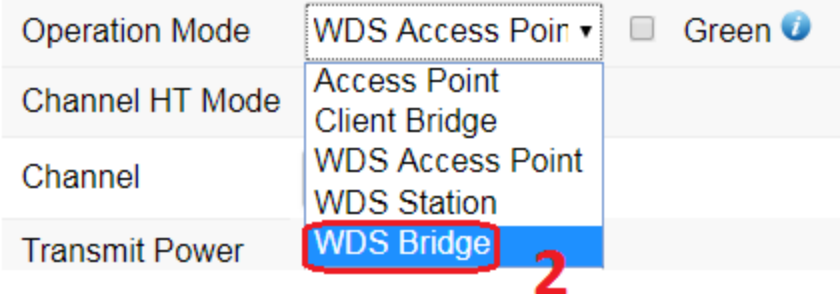

*Figure 25: Setting WDS Bridge Mode*

Don't forget to disable Green mode as well.

After changing the mode of operation to WDS Bridge mode and disabling Green mode, then click the Save button at the bottom of the Wireless Settings page. The unit should reboot.

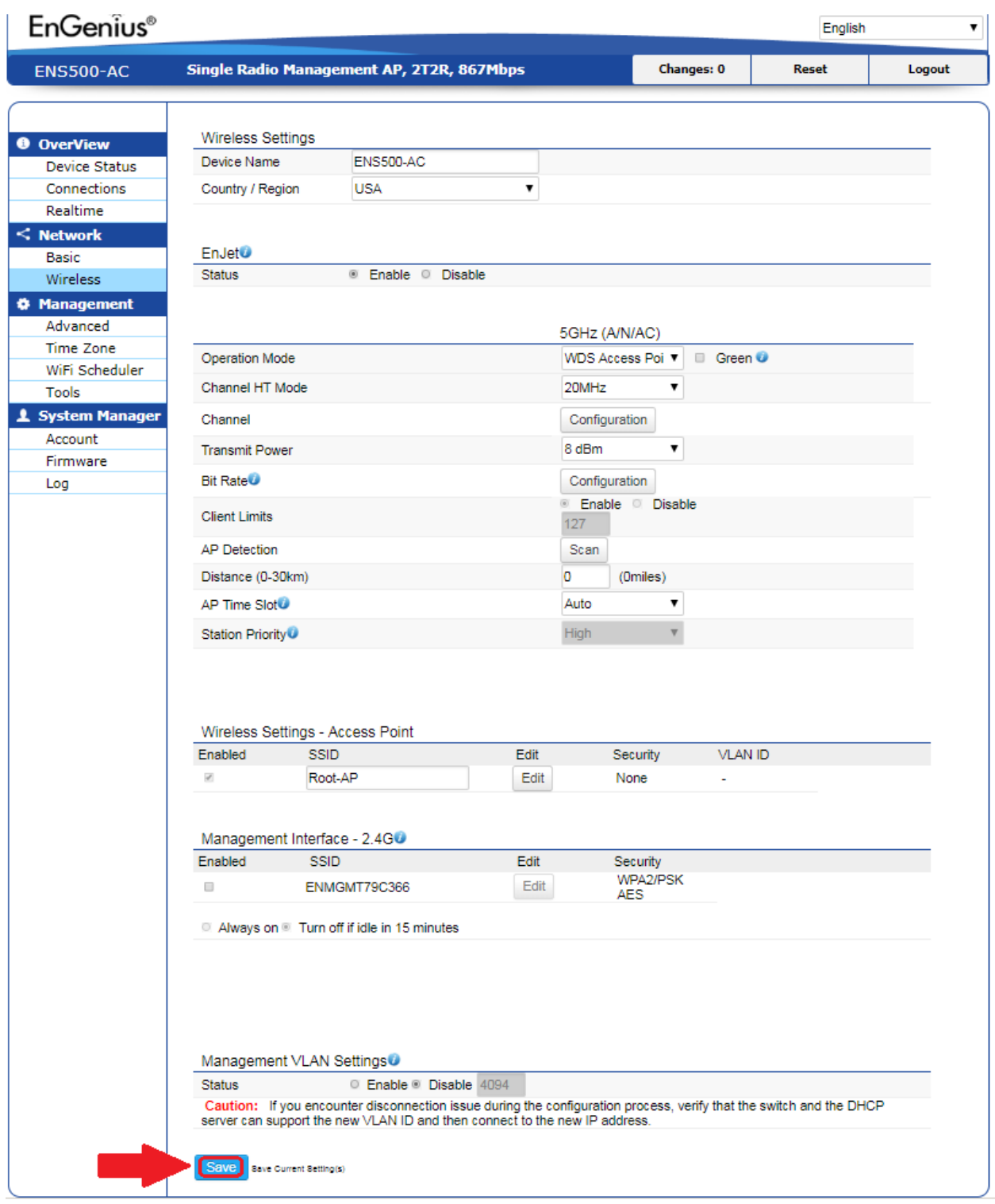

*Figure 26: Save button at bottom of Wireless Settings Page* 

The 5GHz BSSID of HWv2 should be noted. This 5GHZ BSSID should be configured in the remote unit.

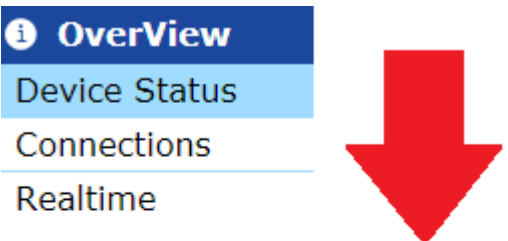

## **Device Information**

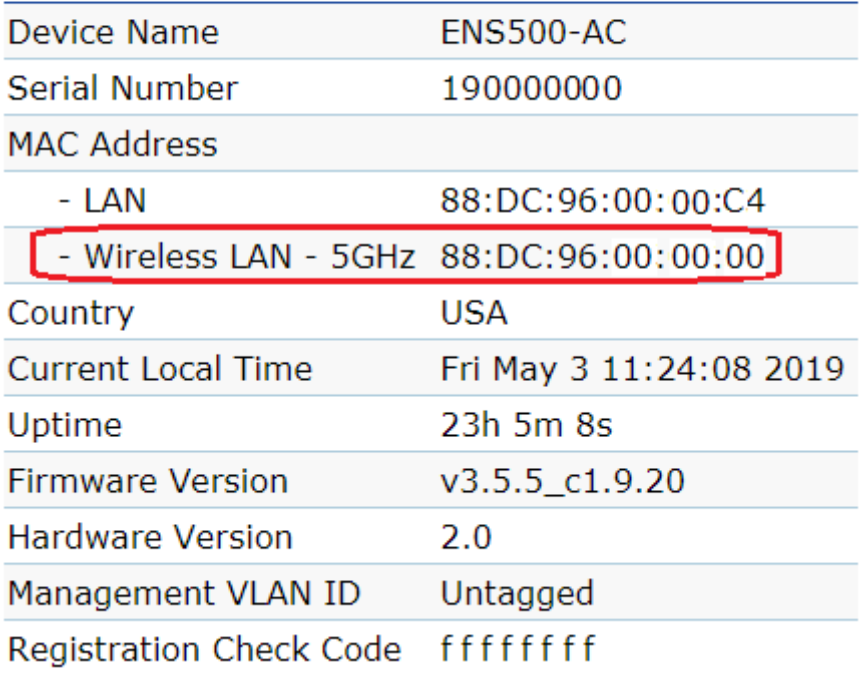

*Figure 27: HWv2 5GHz BSSID*

The 5GHZ BSSID of the remote unit should be configured into the HWv2 unit. If using encryption enable that option as well as enter the AES Passphrase that matches the HWv1 AES Passphrase.

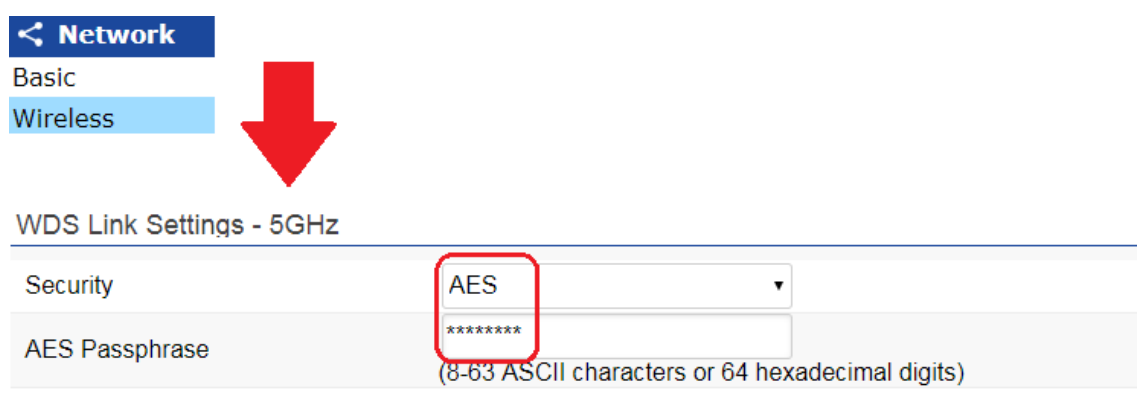

Caution: NAWDS is enabled, please assign the Channel on both frequency bands manually for settings to take effect.

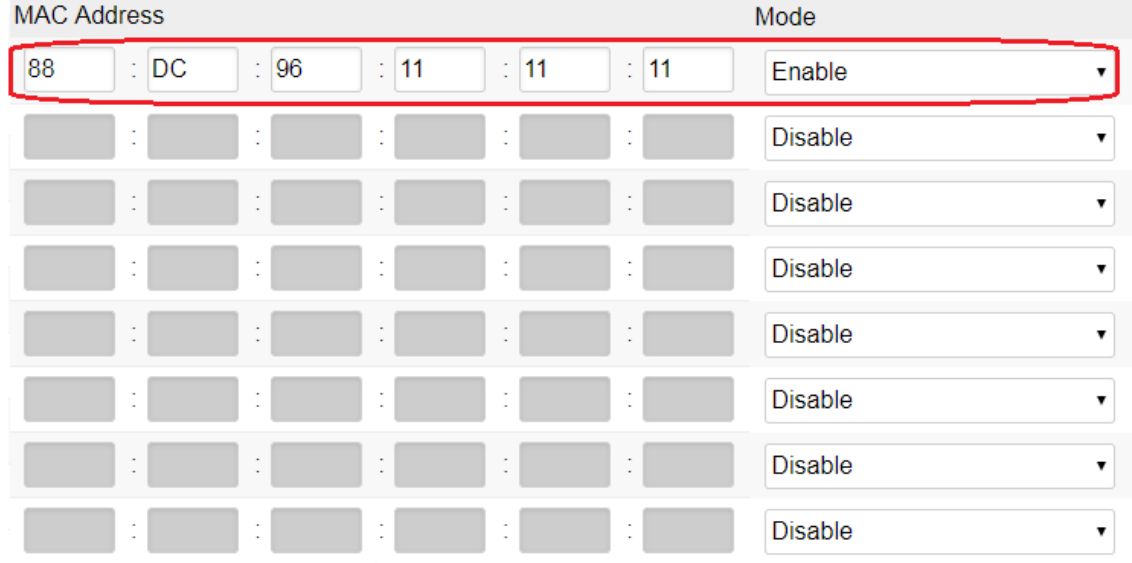

#### *Figure 28: Entering HWv1 5GHz BSSID*

After configuring the 5GHz BSSID and the passphrase, then click the Save button at the bottom of the Wireless Settings page. After clicking the Save button at the bottom of the page click either Changes in the upper right hand corner or Apply in the lower right hand corner of the screen. Please refer back to figure 5 on page 4.

Below are best practices for HWv2 in WDS Bridge mode.

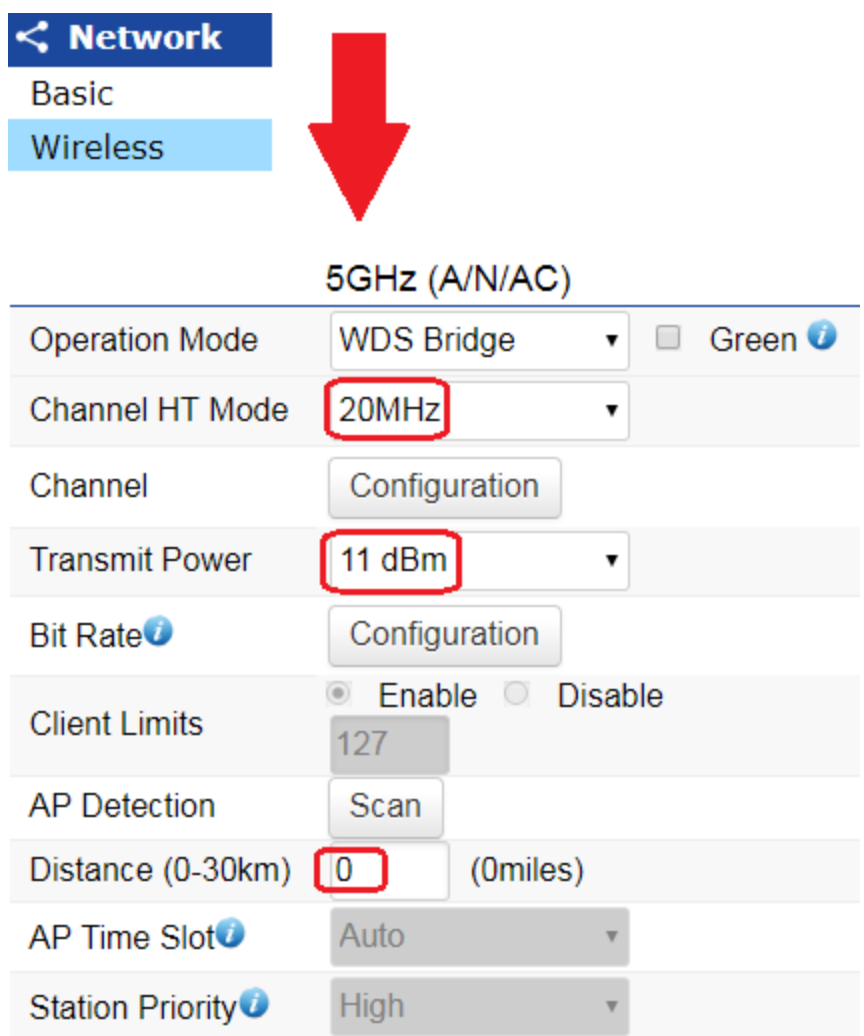

#### *Figure 29: HWv2 WDS Bridge Best Practices*

Note: *HWv2 is capable of 8 dBm as the lowest Tx output setting. When configuring HWv2 to operate with any EnGEnius non EnJet capable devices it is recommend that the Tx power be set to 11 dBm, which is the lowest Tx output power that non Enjet products can be configured for.*

Configure the channel in the same fashion as shown in HWv1.

**24 |** P a g e

Note: *A scan of the wireless environment is not shown as the channel was already set. Please see pages 12-13 for more information on channel scan.*

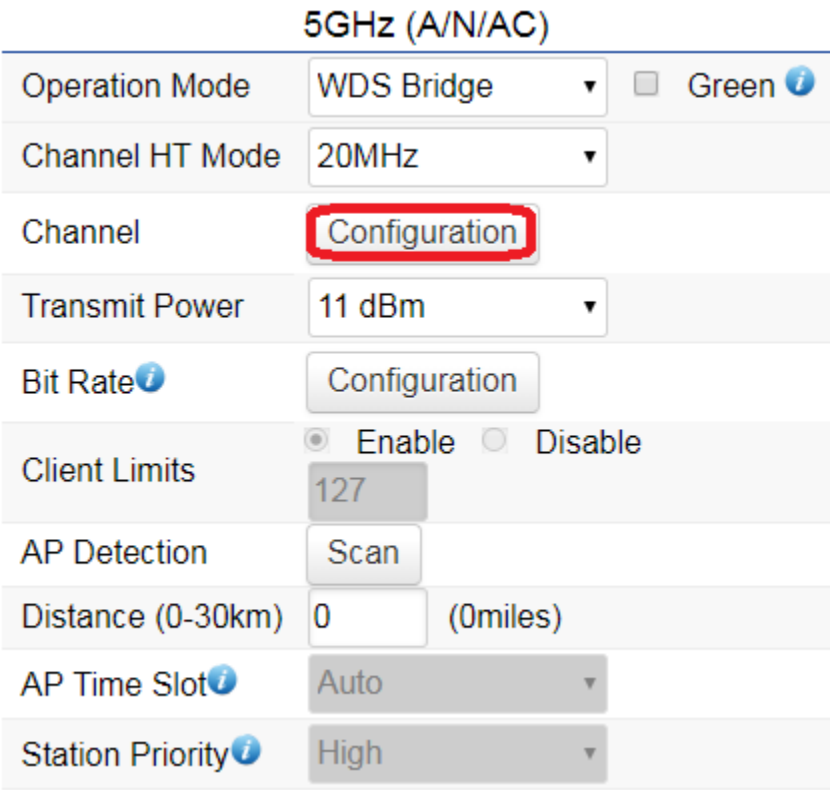

*Figure 30: Channel Config*

### 5GHz

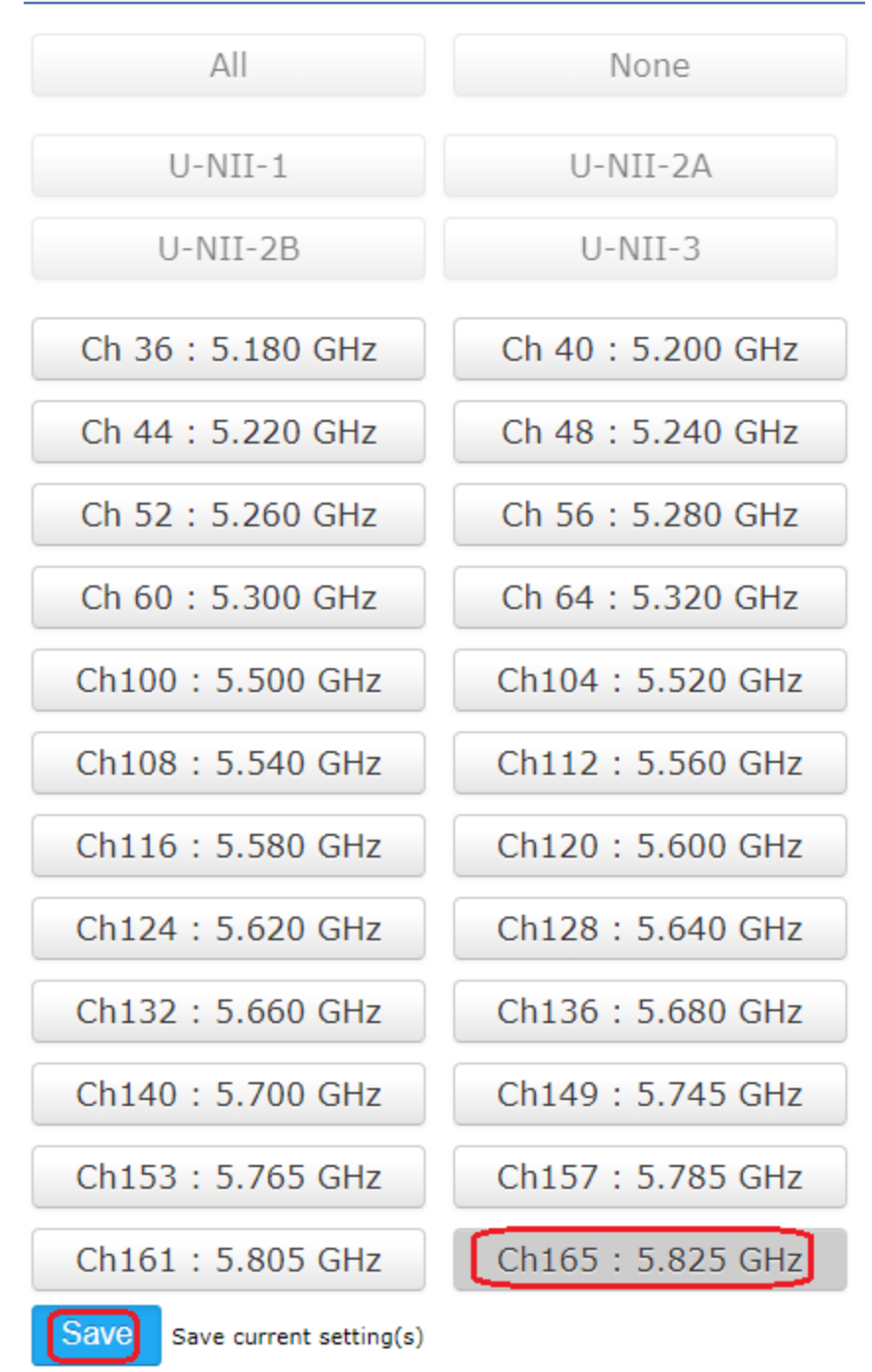

*Figure 31: setting Operational Channel*

Press save at the bottom of the Wireless Settings page. Please refer to page 4-5 for complete instructions on this step.

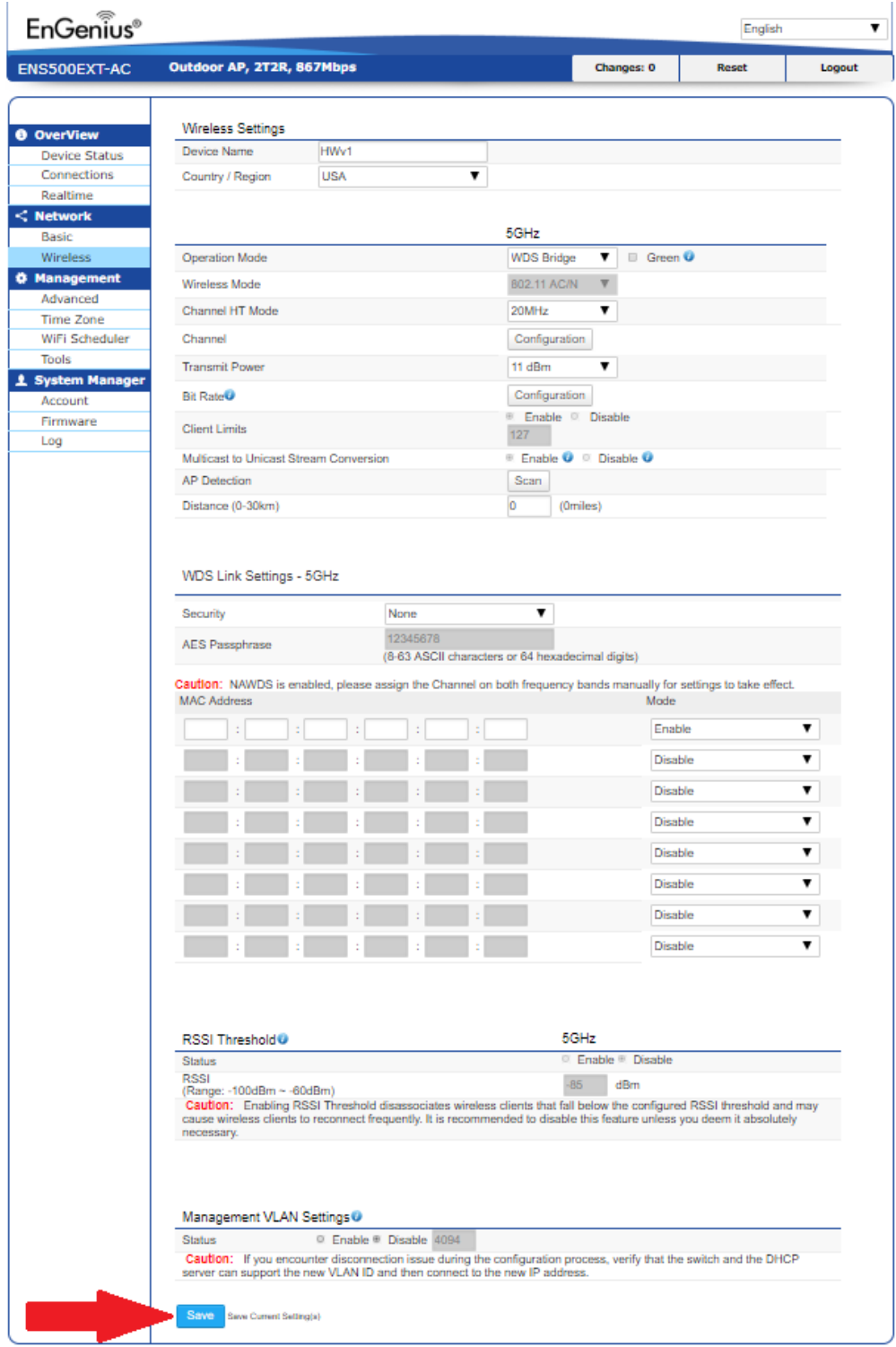

*Figure 32: Save button*

Once the WDS Link is established you can check on the signal strength if the link to determine if the units TX power needs to be adjusted or the antennas need to be aligned better. Below is where to find the RSSI of the WDS link in HWv1.

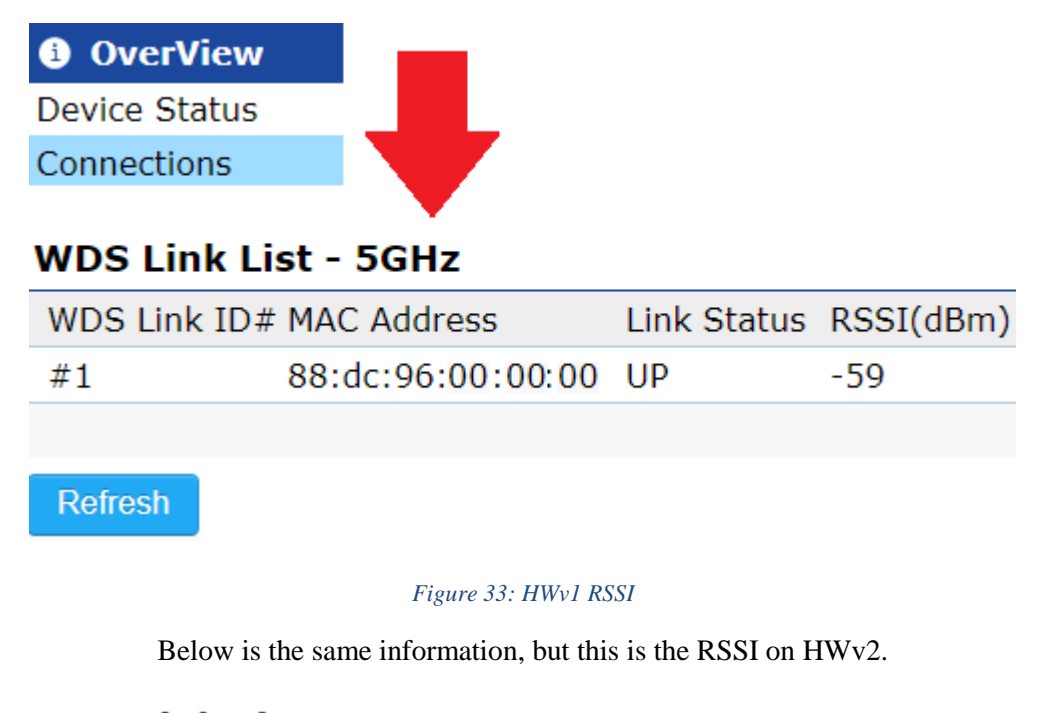

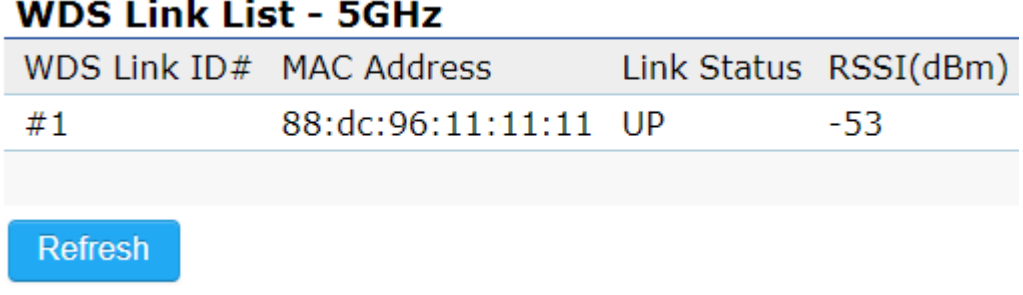

#### *Figure 34: HWv2 RSSI*

The RSSI value you should be aiming for is between -65dBm to -40 dBm. Any signal worse than -65 dBm, and you will not get steady high data rates. If you get too much signal (-35 dBm) then that will start to self-interfere and it will degrade the signal. For any deployments less than 50 feet we recommend starting both units at the lowest transmit power settings and if need be move up from there. If you are still getting too strong of a signal at very close ranges then purposely misaligning the radios by connecting to the side lobes may be necessary.